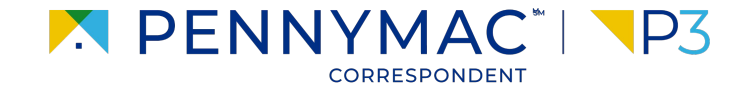

**Client Readiness Training**

# **Delegated Loan Processing**

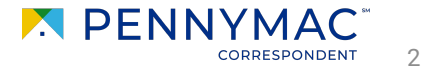

Follow the next steps to register a delegated loan:

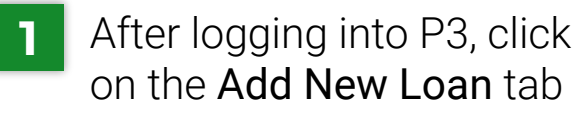

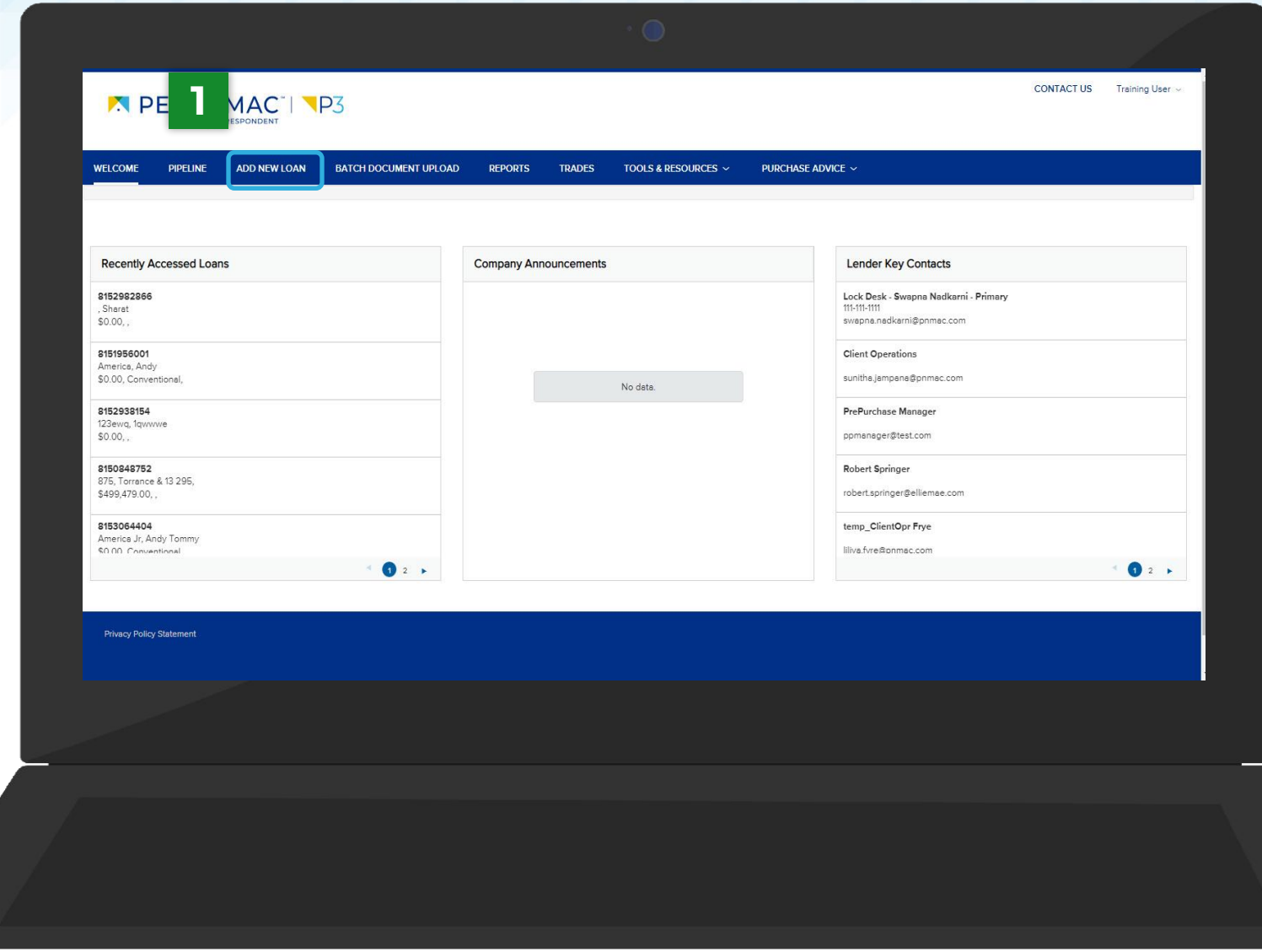

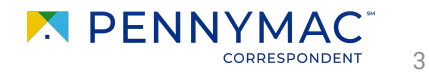

**2** Once in the Add New Loan screen there are 2 options to complete the information:

**a**

Option a: Click Browse button or use the Drag and Drop option to upload Fannie Mae 3.2 (FNM) files. P3 extracts the information and populates the required fields.

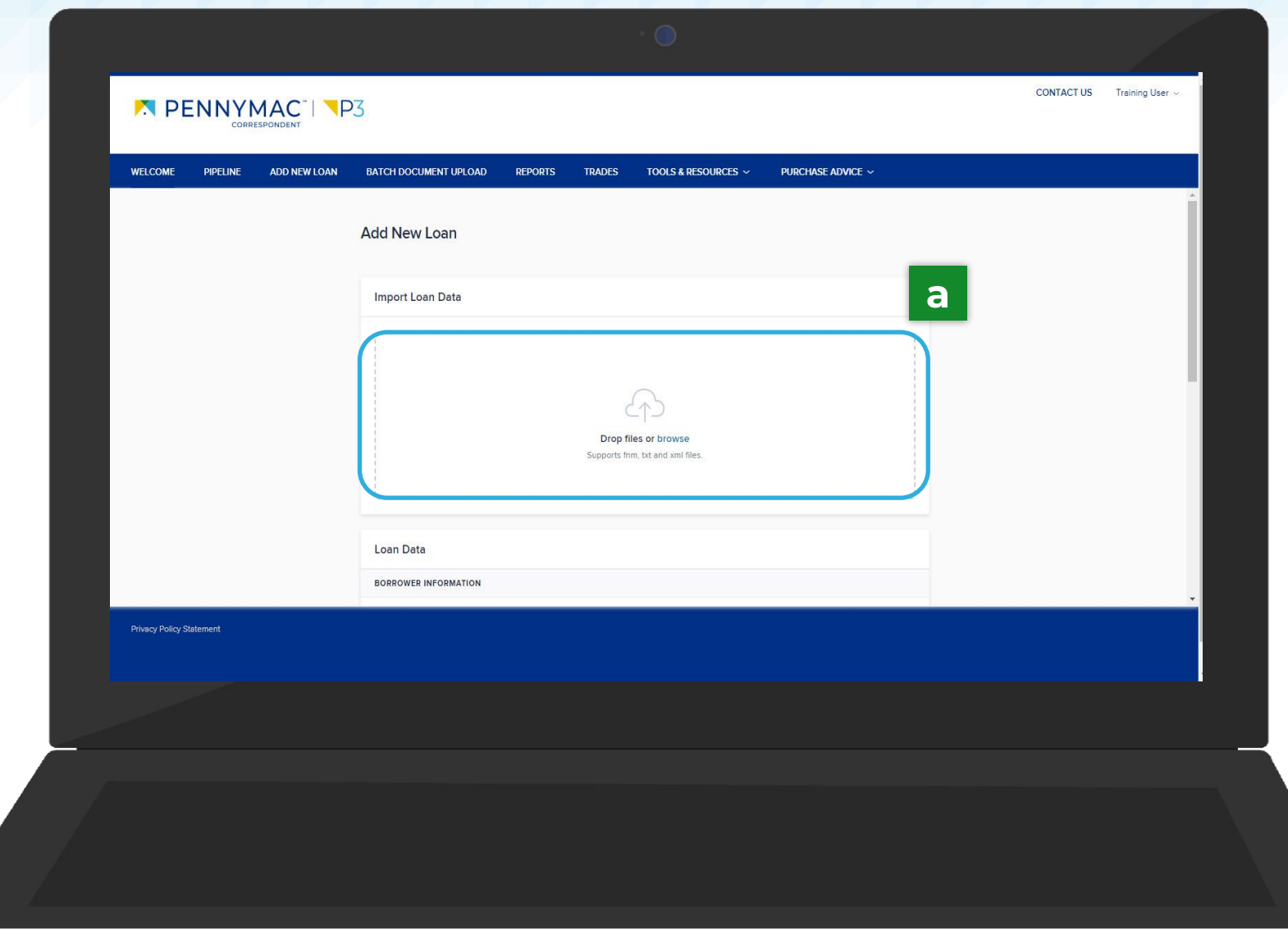

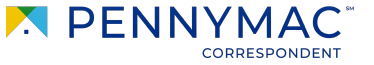

4

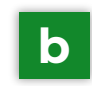

Option b: complete the required fields manually:

- **•** First Name
- **•** Last Name
- **•** Social Security Number
- **•** Address
- **•** Postal Code
- **•** City
- **•** State
- **•** County
- **•** Seller Loan Number

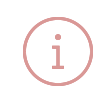

The postal code automatically looks up the city, state and county. If it is associated with more than one city, it gives multiple options to select.

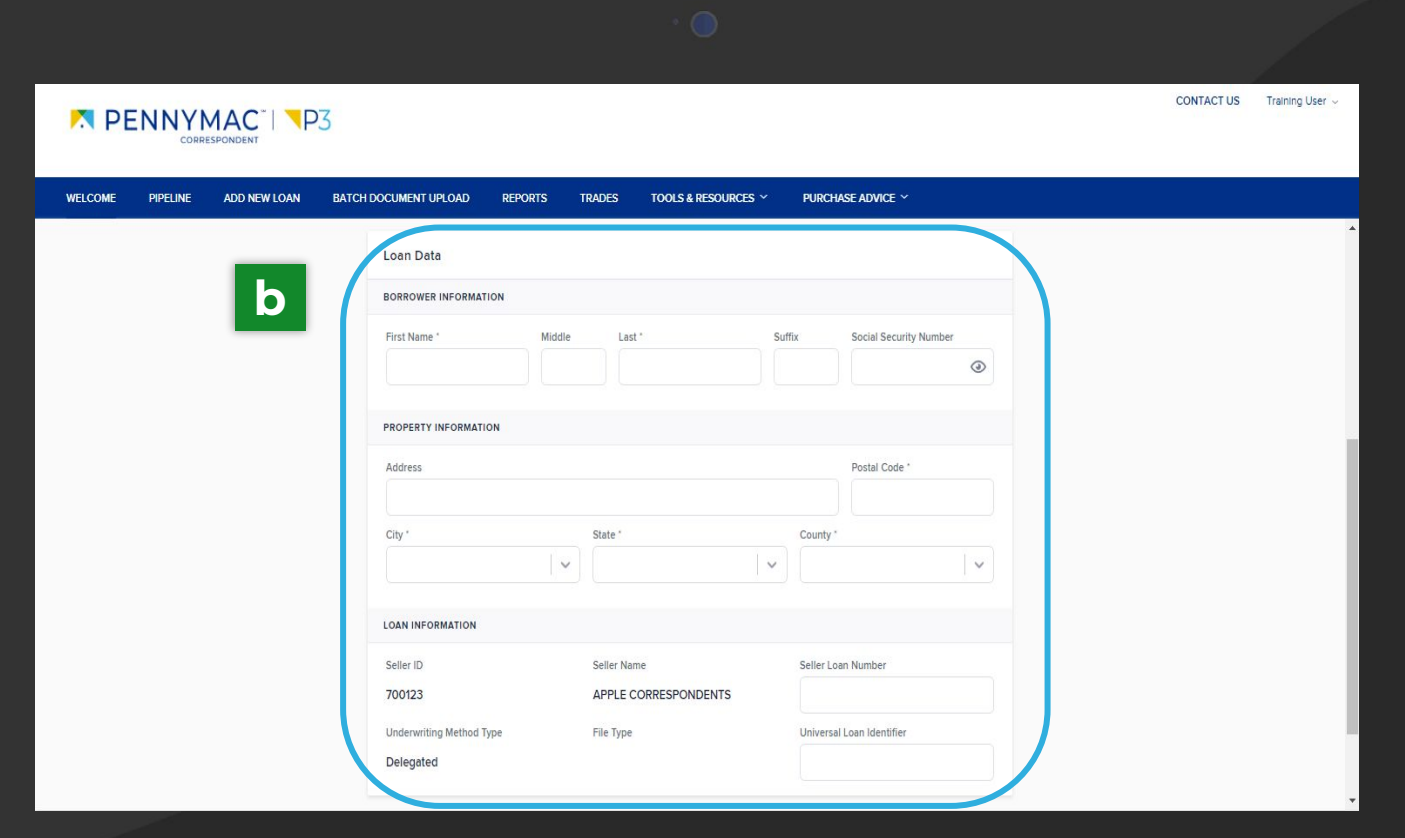

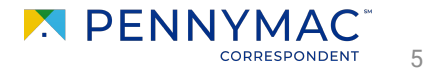

- **3** To submit the loan. There are two options of doing this:
	- Option a: Click the Submit and Price button to save the loan and be directed to the pricing section. **a**
	- **b** Option b: Click Submit & Add Another Loan button to submit the loan, save it to the pipeline and repeat the step in order to add another loan.

With option b, a green message notifies that the loan was successfully saved.

Loan 8125001967 saved successfully > Click Inere to Price the Loan

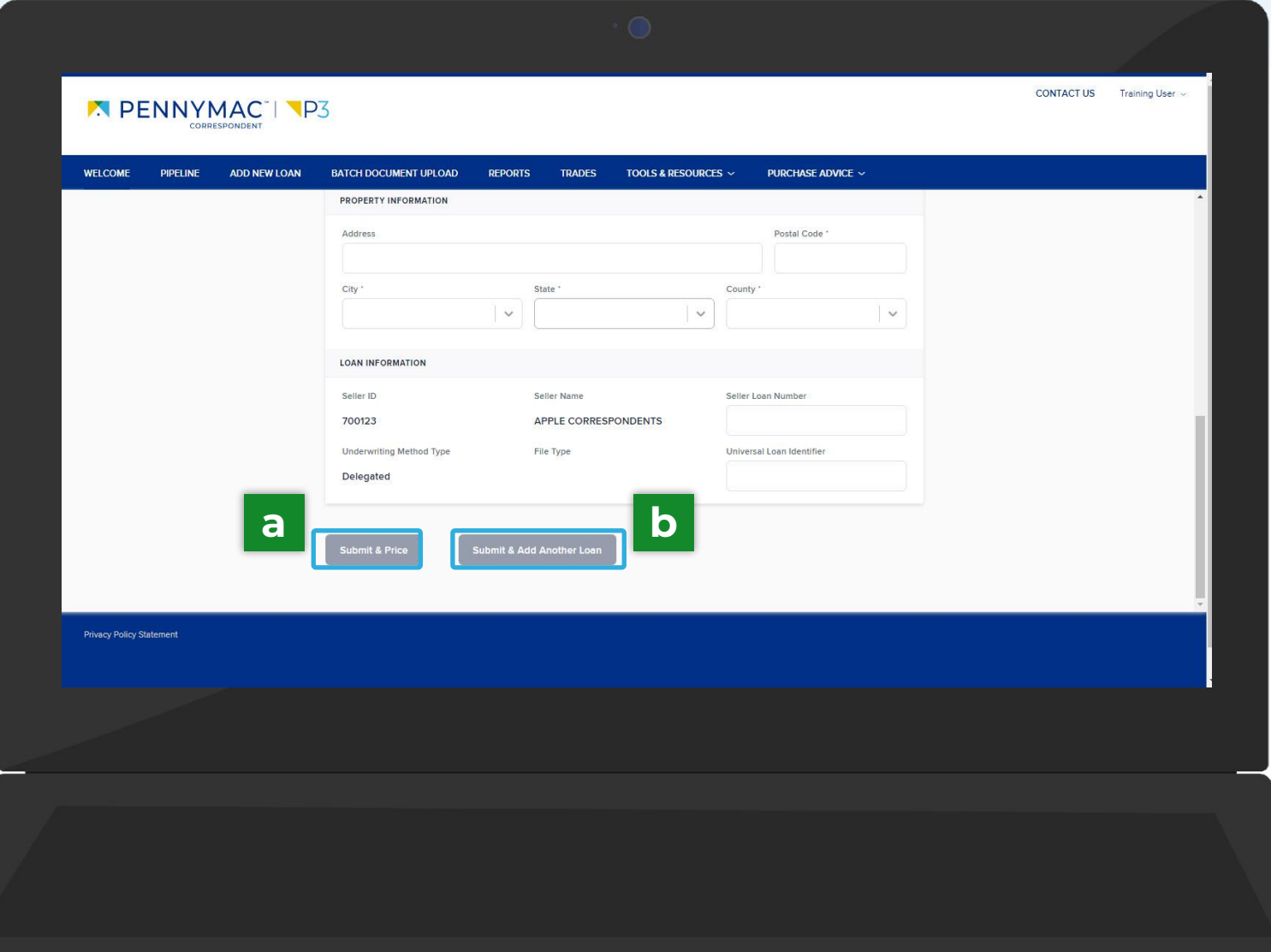

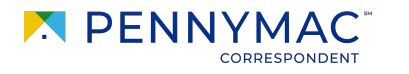

6

#### **Complete Loan Package**

Selecting Option a, the Product Pricing & Lock screen displays.

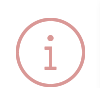

An alternative way to get to this screen is searching the created loan in the File Started tile in the pipeline, go into the loan, and click the Product Pricing & Lock tab.

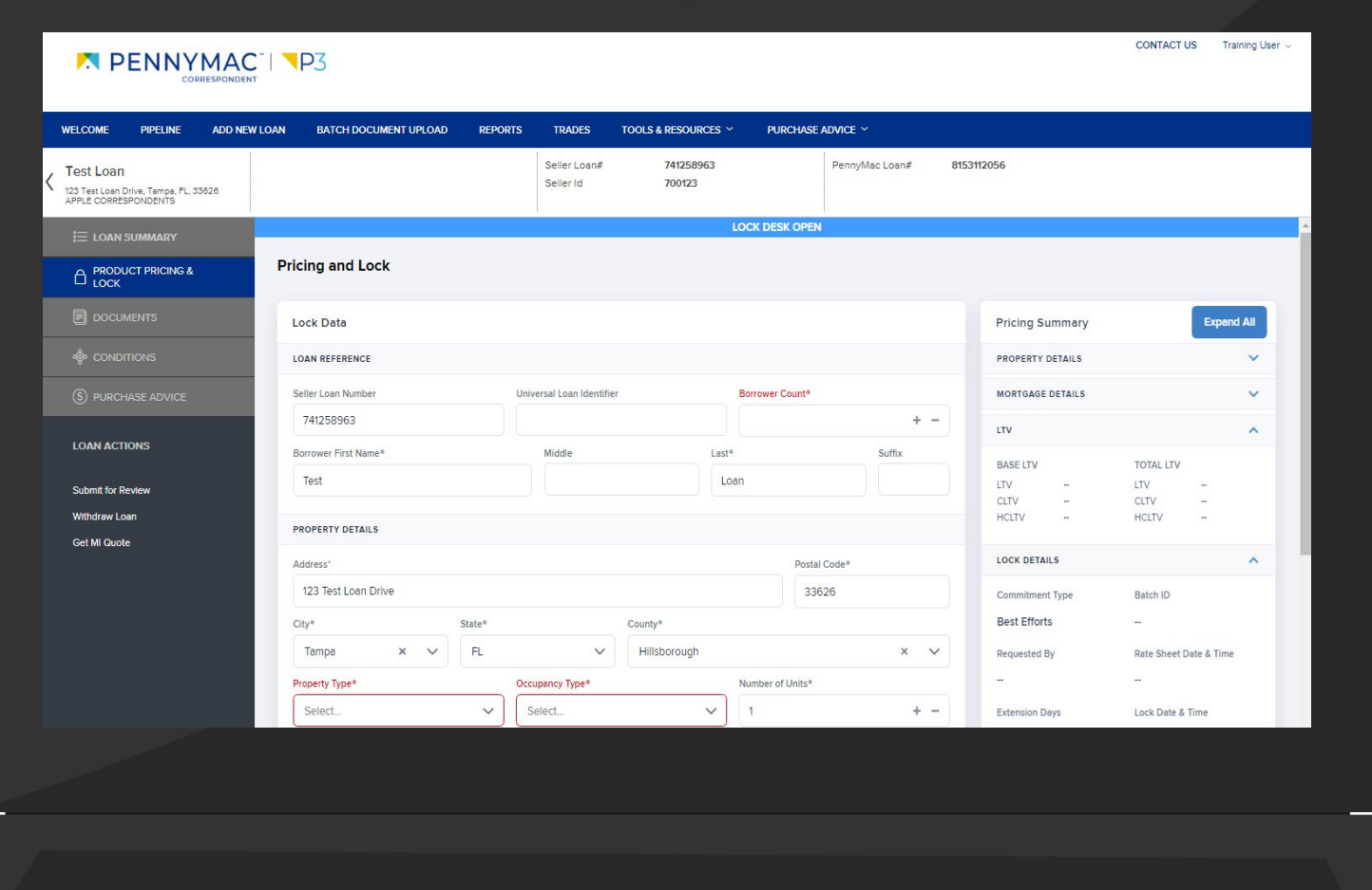

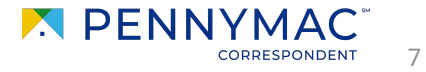

**THANK YOU!**

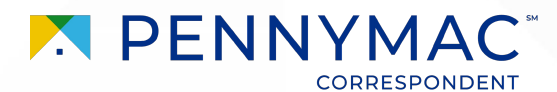